## **How to Change a Term Paper / Thesis Topic**

## **The Study Office reminds you that all the requests for the Term Papers and Master Theses in this Academic Year are to be made via LMS system exclusively!**

It can be done in the same **LMS Paper Course Themes Request Module, in which you requested your initial topics in December.** The module is open for you from **April 1**<sup>st</sup>, 2021.

**Please note that changing the topic is not obligatory! You can do it if you want.** 

## **Please find your topic request algorithm below:**

1) At first, you have to talk with your Scientific Supervisor to agree the topic change with him/her and make the following things clear:

a) Formulate your new Topic in English;

we study not for school but for ille!

b) Formulate your new Topic in **Russian** (This is **obligatory**, please ask your Supervisor for help with translation issues);

c) Ask your Supervisor to confirm that he/she uses the LMS system and is ready to accept your request there.

2) After that, you have to **make a topic change request in the LMS system**. The system is available via link: [lms.hse.ru.](llms.hse.ru)

**NB!** If you do not have access to the LMS system, please contact the Study Office.

Please log in via ELK using your username and password to proceed to LMS main page.

3) You may make a request via a specific «**Course Themes**» module that you can find at the main page.

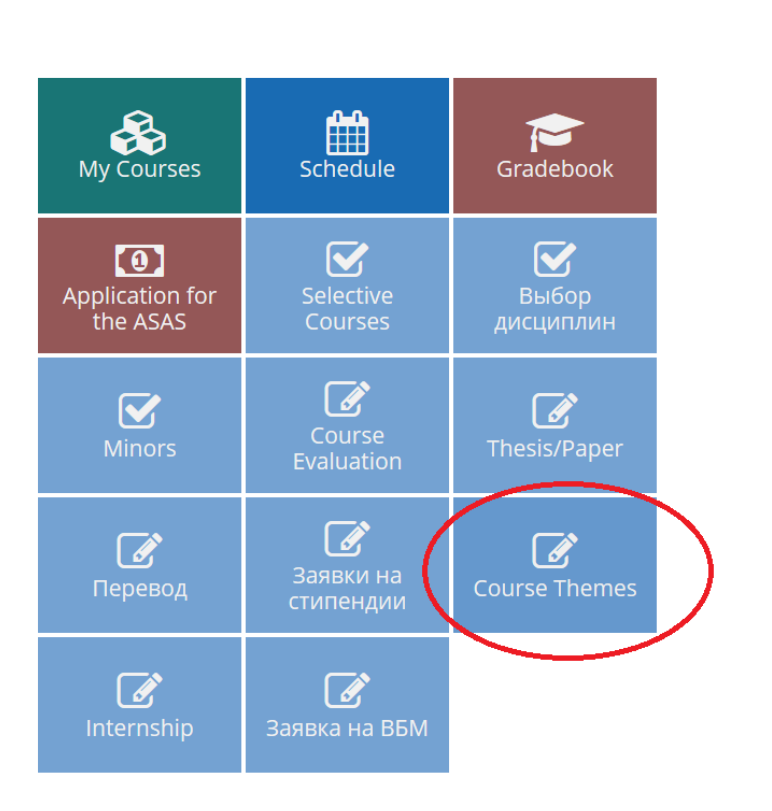

**ECONOMIC and SOCIA** 

Dear students.

On April 13, 2021, tl on Economic and So University. The Confe year's April Conferen of social, economic a programme features international acade **Honorary and Invite** 

We are pleased to in **vear.** The Conference

Participation is free o get the link to access

We look forward to

Best regards,

This module contains information about your Term Paper or Thesis according to your Study Plan:

Please check that this information is correct and correlates to the current academic year.

In order to make a **topic change request**, please **click the green button «New Request»** right near to your term paper/thesis record…

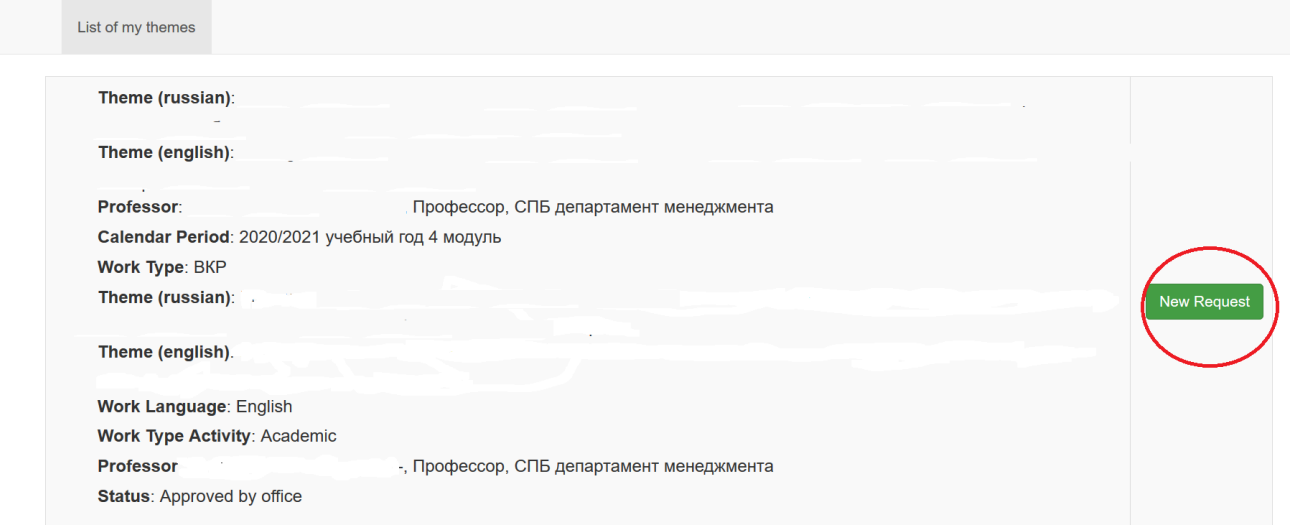

to open the Topic Request Window:

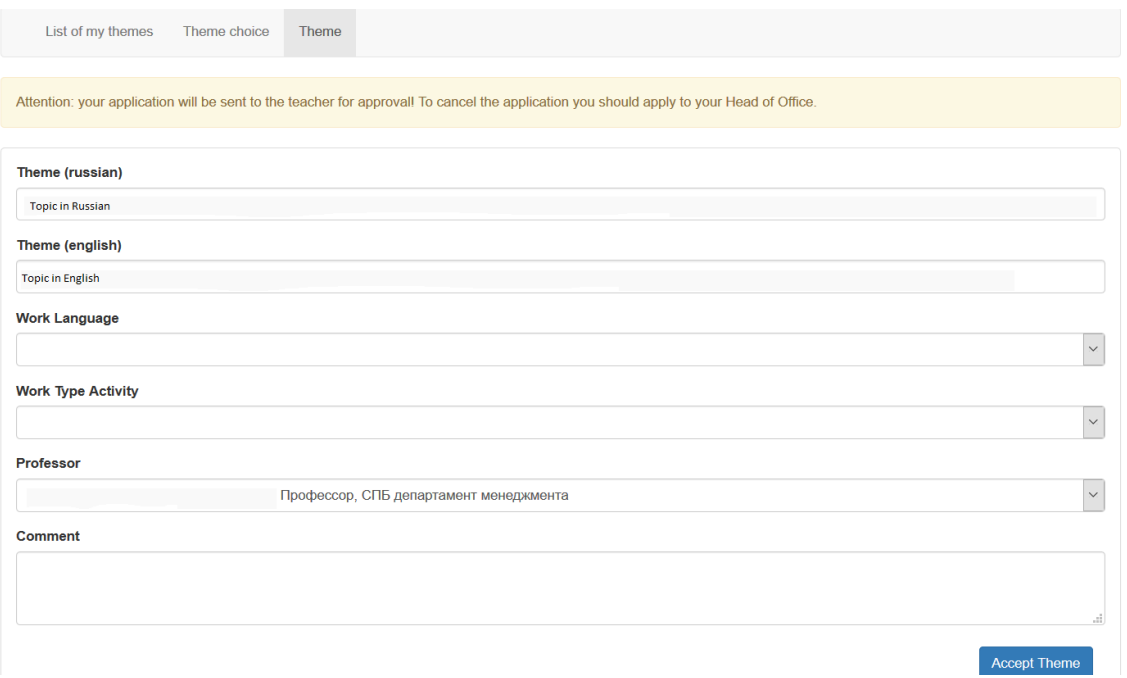

You will need to fill all the gaps to make a request! Please specify your new topics both in Russian and in English, which are agreed upon with your Supervisor. Please do not fprget to set «English» in the working language field.

**Please do not change the Supervisor field unless you want to change your Supervisor!** If so, you need to agree this action with both Supervisor – the former and the new one and only then make a request, selecting the new Supervisor in this field.

NB! We know that the Supervisor selection list is now available only in Russian. Unfortunately, we cannot fix it ourselves. Please ask your Supervisor or coursemates to help you with selection.

Your request will proceed to your Supervisor then. He/she will have to log in to the LMS and approve it.

**NB!** If you have made a mistake in the topic wording, you can still change it but not before your Supervisor approved your request.

**NB!** If you have sent your request to a wrong Supervisor, please contact him/her or the Study Office to cancel it.

**Please take into account that the very fact of the request being made does not automatically mean that the Supervisor will approve it.** It can be still denied by the Supervisor due to a proper reason. Please maintain a constant communication with your Supervisor while making the request in order to avoid possible issues.

If you encountered unpredictable issues or LMS bugs while making a topic request, please contact the Study Office for help.